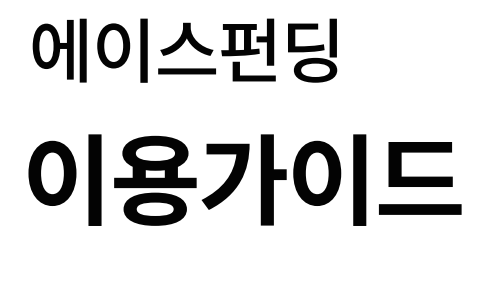

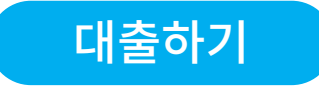

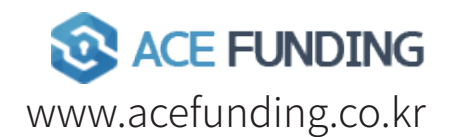

Tel: 02-2183-0496 / Fax: 02-2183-0499 Email: contact@acefunding.co.kr 서울시 강남구 테헤란로322 서관 1606,1607호

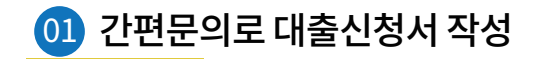

#### STEP 01 대출받기 > 하단 '간편문의(비회원가능)' 눌러주세요

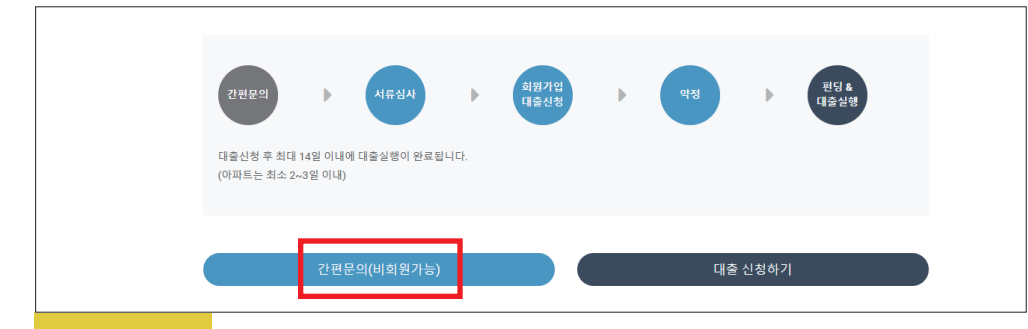

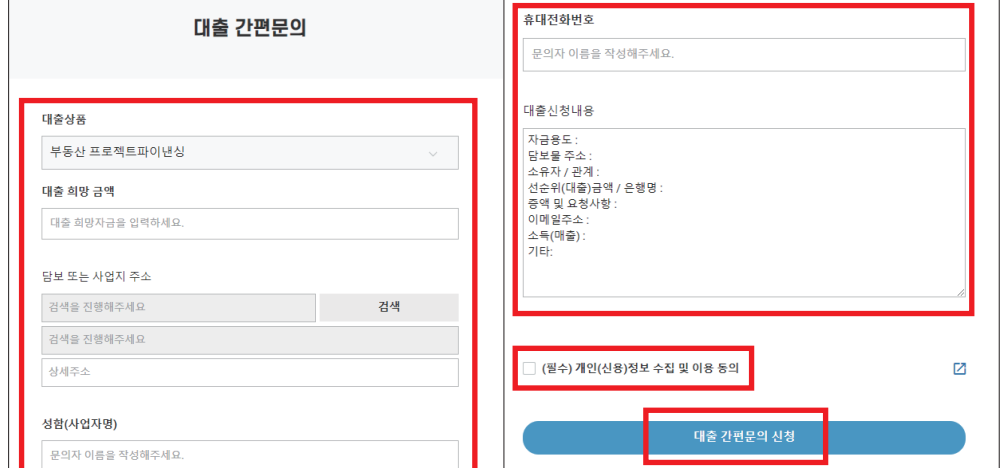

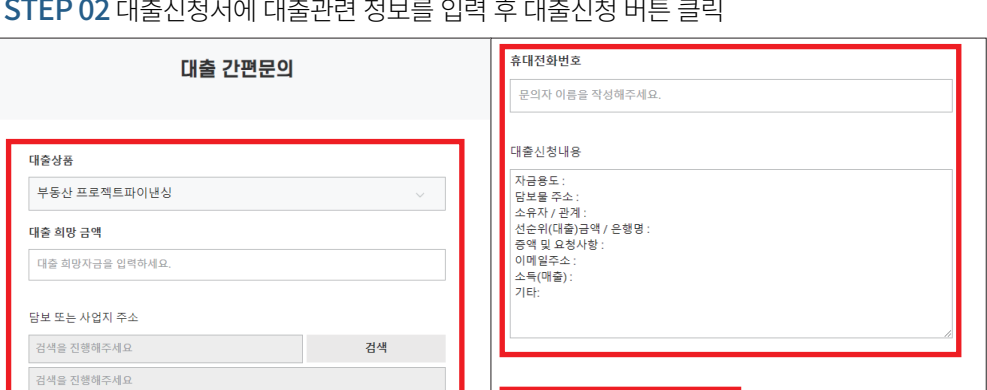

# 02 대출심사 상담 완료후 회원가입하기 대출 간편문의 심사통과후)

#### **STEP 01 회원가입하기**

- 1. 홈페이지 오른 상단 회원가입에서 가입해주세요
- \* 개인회원 : 본인 명의 휴대전화 필수 / 신분증(주민등록증,운전면허증,외국인등록증)이 필요합니다 \* 법인회원 : 본인인증 절차 생략 / 사업자등록증,통장사본이 필요합니다.

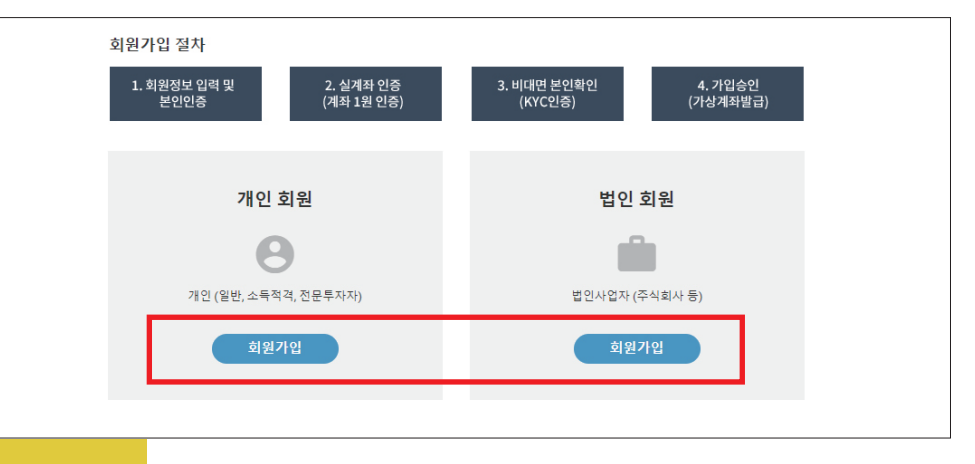

#### 2. 개인 또는 법인에 따라 필요정보 기입하셔서 가입해주세요

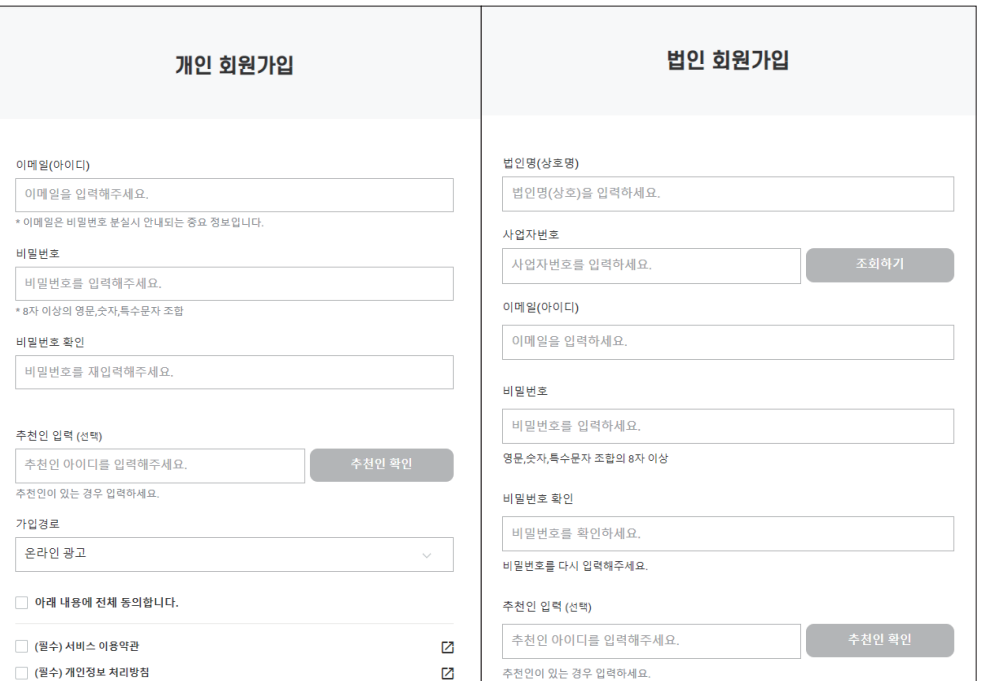

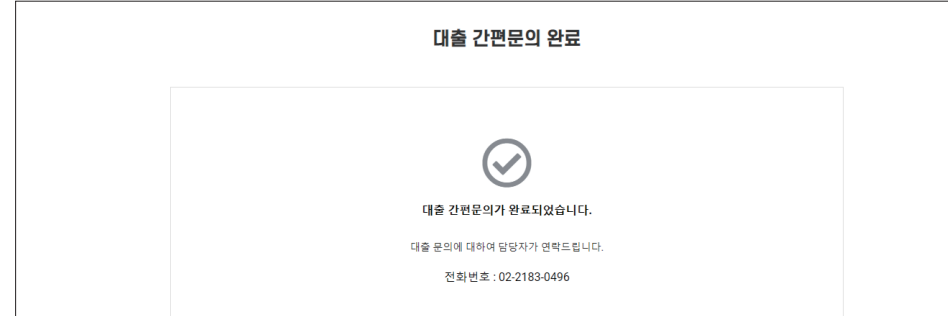

STEP 03 대출 간단문의가 완료되었습니다. 이후 담당자가 개별 연락 드립니다.

### STEP 02 본인인증하기 (법인회원은 생략됩니다)

STEP 03 계좌 1원인증하기

이준정부 :

계좌인증

인증 휴대전화번호 √

비대면 인증(KYC)

국민은행

\*본인명의와 계좌명이 동일해야합니다

1. 대출계좌등록 후 계좌 1원 인증하기까지 해주세요

\*법인회원의 경우 법인명과 계좌명이 동일해야합니다

대출 서비스 이용등록

대출 서비스 이용을 위해서는

1회 인증절차가 필요합니다.

12345678910

집행에 사용되는 계좌입

추후 모집완료시 등록한 계좌로 대출금이 전달 됩니다

대출자 등록을 위한 단계를 진행해야 합니다.

은라인투자연계금융업으로 인하여,

대충계자 등록하기

홍길동 / 9901011\*\*\*\*\*\*

01012341234

인증대기

인증대기

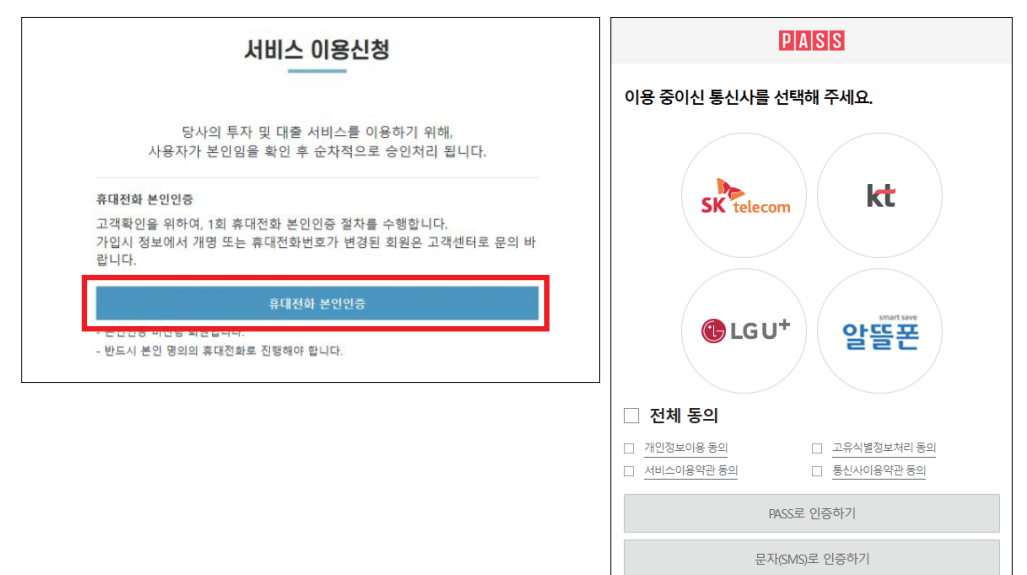

대출 서비스 이용등록

대출 서비스 이용을 위해서는

1회 인증절차가 필요합니다.

계좌권한 1원 인증하기

1원을 송금한 인증번호 4자리(입금자명)를 SMS로 회신주시면 인증 처리를 진행합니

홍길동 / 9901011\*\*\*\*\*\*

국민은행 / 12345678910

01012341234

인증대기

인증정보 /

계좌이증

인증 휴대전화번호 >

비대면 인증(KYC)

계좌 권한 1원 인증 진행시

온라이트자여계금융언으로 의하여

대출자 등록을 위한 단계를 진행해야 합니다.

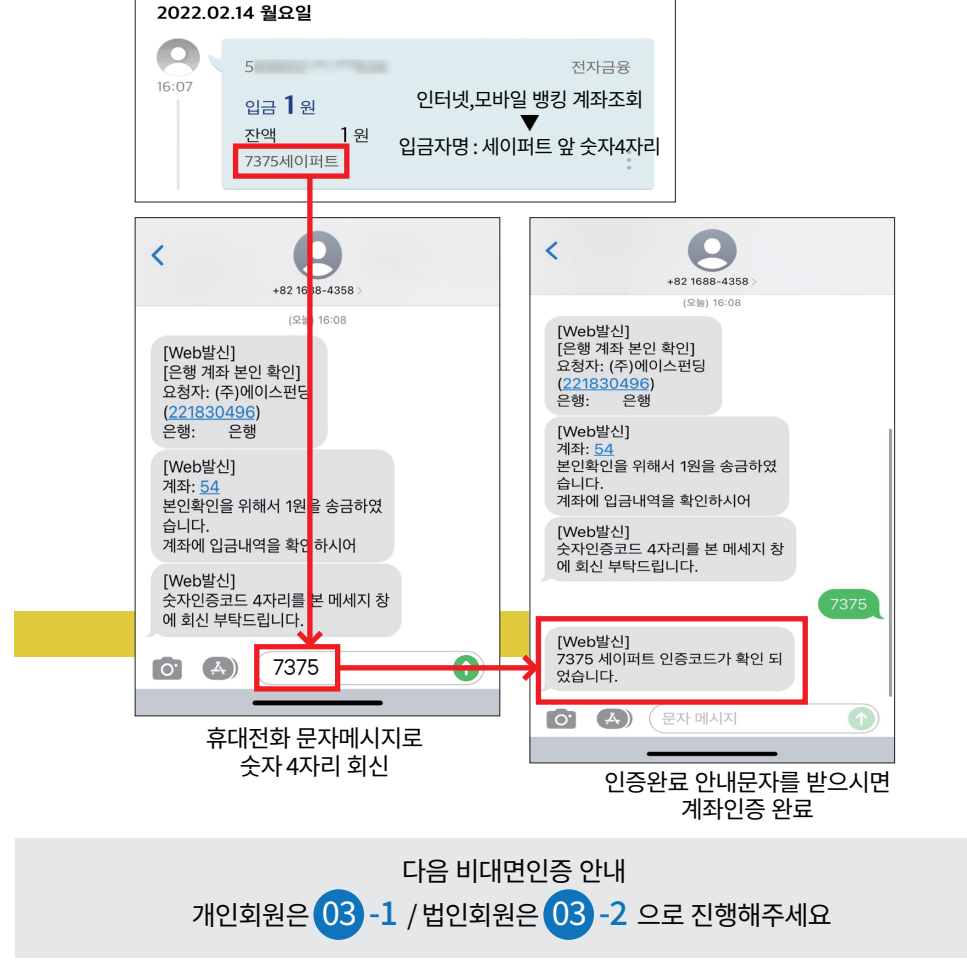

2. 수취계좌 인증 안내 창은 숫자4자리 문자회신이 완료되면 자동으로 닫히니 창을 끄지마세요

3. 설정한 수취계좌에 1원이 인금되며 인금내역의 인금자 정보에서 4자리 수자를 확인할 수 있습니

4. '인증번호 회신에 대한 안내' 메세지에 대해 입금자 정보에 표시된 4자리 숫자를 입력한 후 전송을

5. 24시간 이내 10회 이상 인증을 진행할 경우 24시간 동안 인증절차가 정지될 수 있습니다.

수취계좌 인증 방법

클릭하면 인증이 완료됩니다.

인증이 완료되면 창이 자동으로 닫힙니다.

3. 계좌 입금내역에서 <del>숫자</del> 4자리 확인 후 문자메세지로 회신 해주세요

 $E$ 

안전한 금융거래를 위해 수취계좌 인증을 진행해 주세요

1. 인증이 완료되면 창이 자동으로 닫히므로 상태를 유지해주세요 2. 이증하 효대저하 버흐로 "이증버ㅎ 히시에 대하 아내" 메세지가 저속됩니다

# 03-1 개인회원 비대면 본인확인(KYC인증)

1. 개인회원 (운전면허증 주민등록증 외국인등록증)이 필요합니다

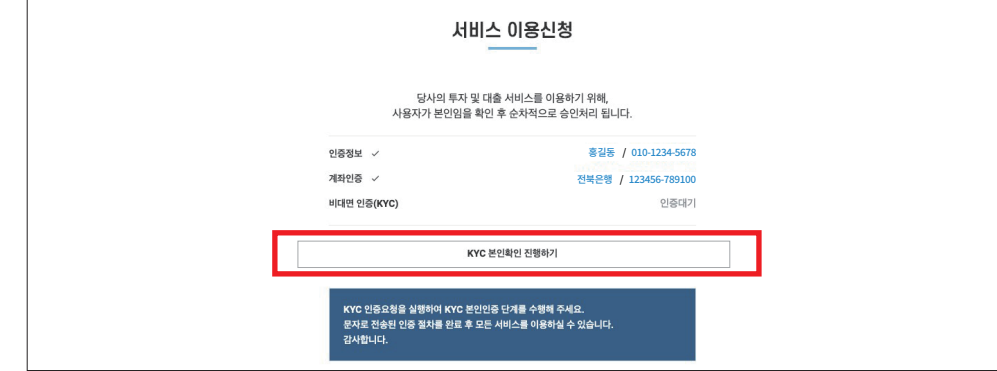

#### ★지금부터는 휴대전화로만 진행됩니다

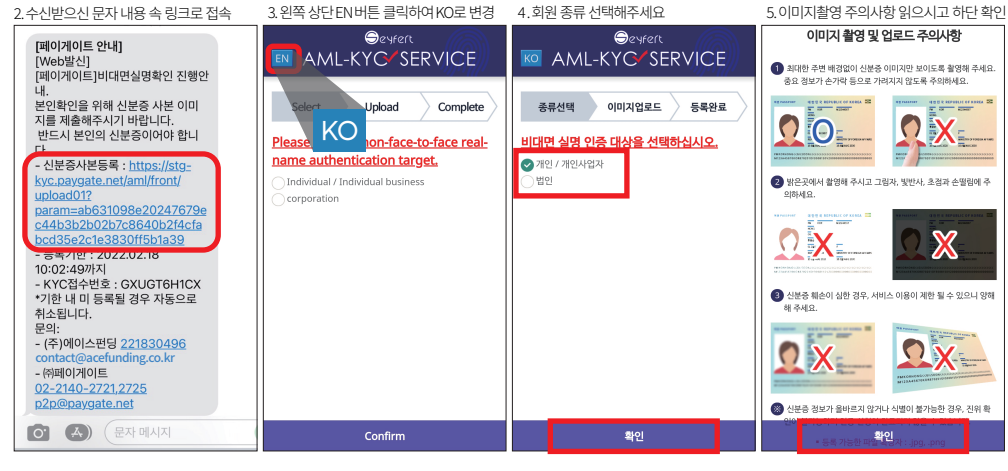

6. 신분증종류 선택 후 하단 확인

7. 주의사항 숙지 후 상단에 창닫기

9.카메라로 신분증 촬영하기

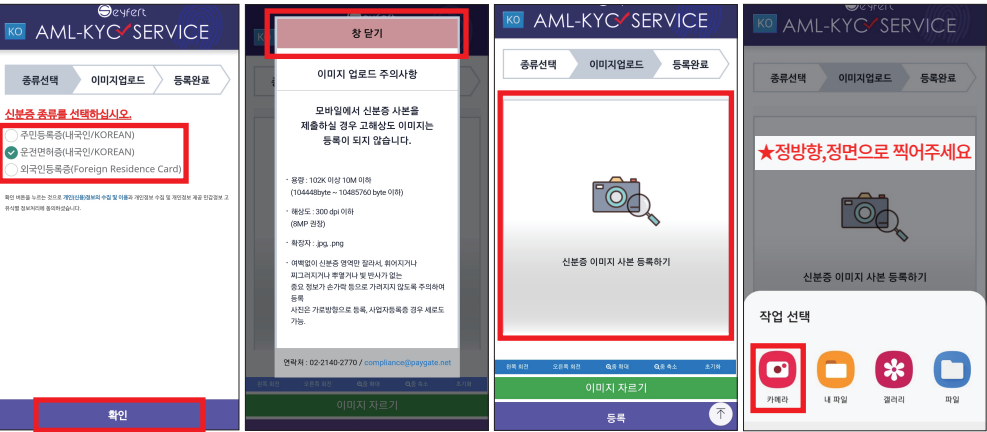

8. 가운데 카메라 이미지 선택

10. 촬영한 신분증을 여백없이 잘라주세요 11. 자른 이미지 확인 후 close 눌러주세요 12.하단에 "등록"버튼 눌러주세요 13. 완료페이지가 로딩될때까지 대기 **O**esfert **O**esfert 종류선택 <u>Wevelland B</u> 등록완료 KO AML-KYG SERVICE AML-KYG/SERVICE 주민등록증 홍길동<br>123456-1234567 ★하다 등로버트이 아버이시며 종류선택 이미지업로드 등록완료 주민등록증 주민들로족 처리중입니다. ›<br>▶ 촬영하신 사진이 펴진 후 눅려보익 수 있습니다 잠시만 기다려주세요. 홍길동 가난 사진에 만들어 두 분이 높은 ...<br>- 이미지 등록에는 지장없습니다 최대 1분정도 소요됩니다. 123456-1234567 a ma O ❶파란색 편집툴의 왼쪽 상단에 고정획 요 소득조 위반으로 퍼지애호제요  $55$ 

14. 비대면 실명 확인 완료되면 확인 메세지가 전송됩니다

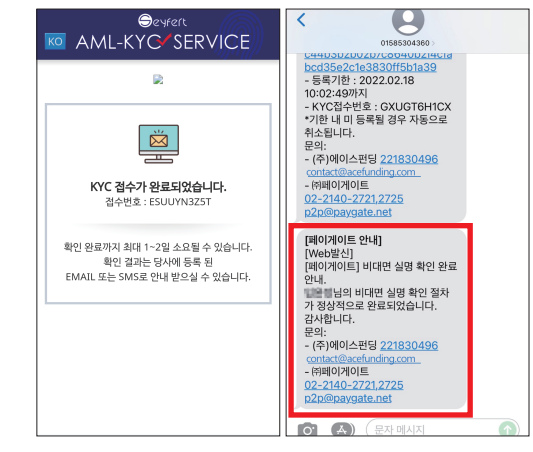

#### 15. 비대면 본인확인(KYC인증) 이 완료되었습니다

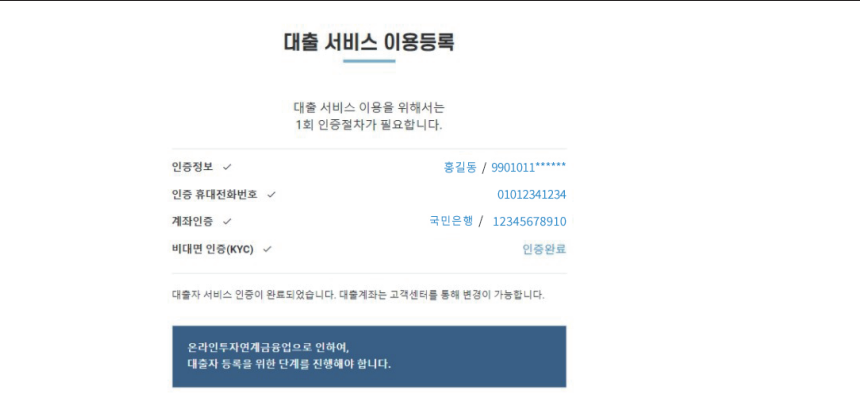

## 03-2 법인회원 비대면 본인확인(KYC인증)

#### 1. 법인회원 (사업자등록증)이 필요합니다

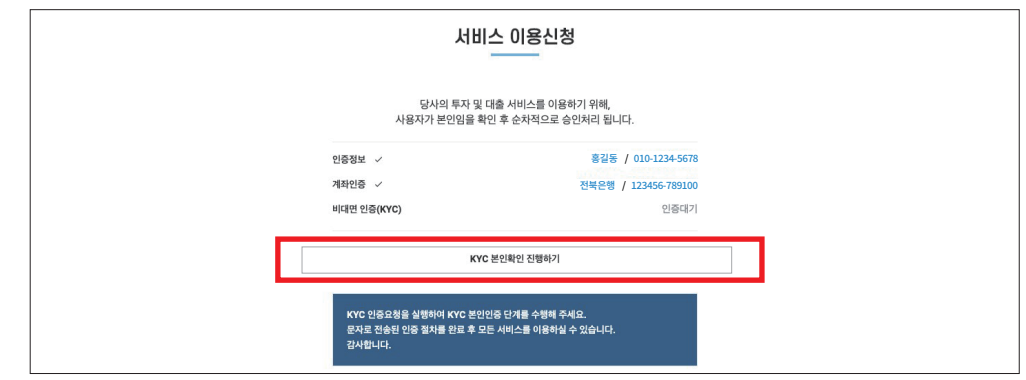

#### ★지금부터는 휴대전화로만 진행됩니다

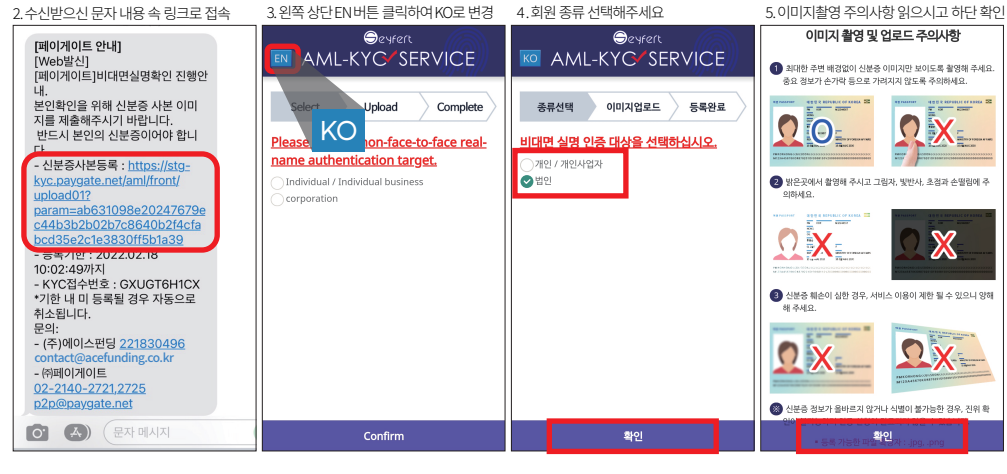

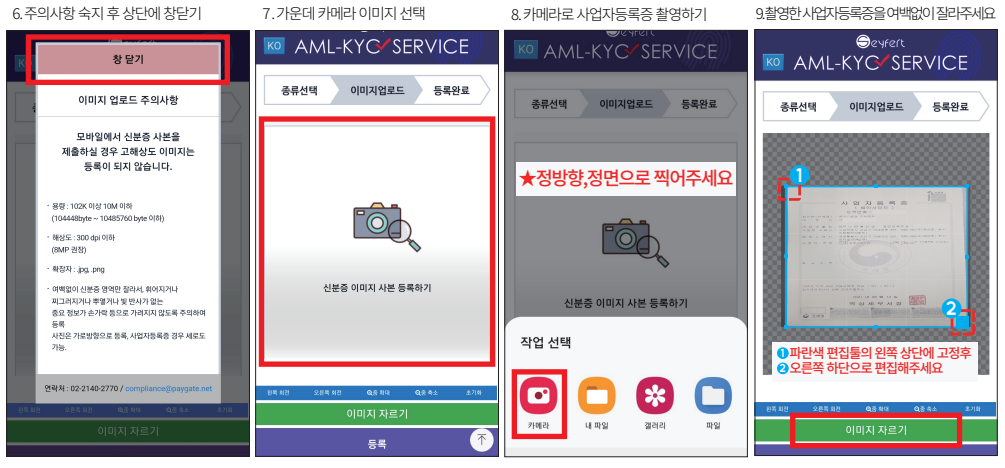

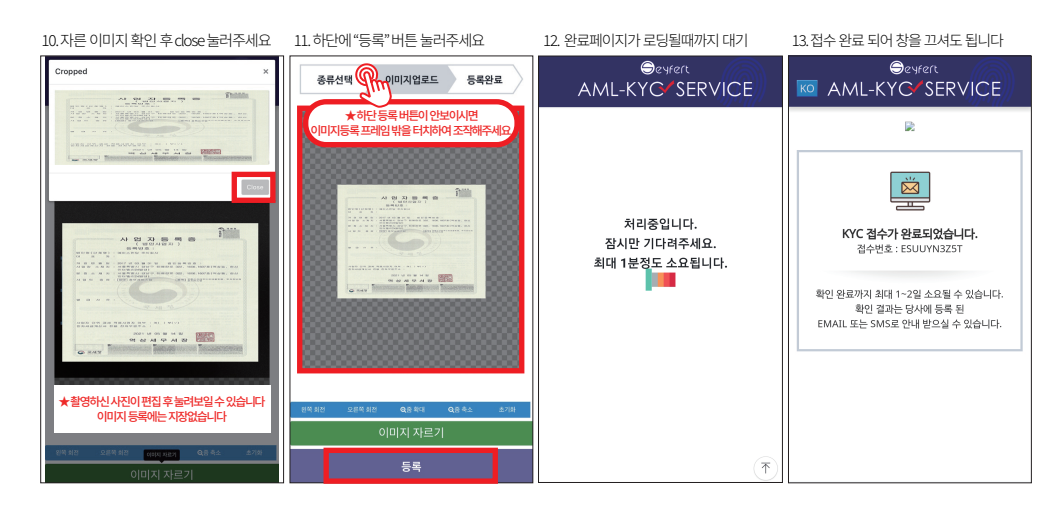

14. KYC 확인 완료 메시지가 최종입니다

- (주)에이스펀딩 221830496

-<br>[페이게이트] 비대면 실명 확인 완료

가 정상적으로 완료되었습니다.

.<br>- (주)에이스펀딩 <u>221830496</u>

Dacefunding.com

(문자 메시지

 $R = 10$ 

02-2140-2721,2725

n2n@navgate.net

[페이게이트 안내]

[Web박신]

감사합니다

 $- 180 \text{RIO} \times 101 \text{R}$ 

 $[0]$   $(A)$ 

02-2140-2721.2725

p2p@paygate.net

 $QH$ 

15. 비대면 본인확인(KYC인증) 이 완료되었습니다

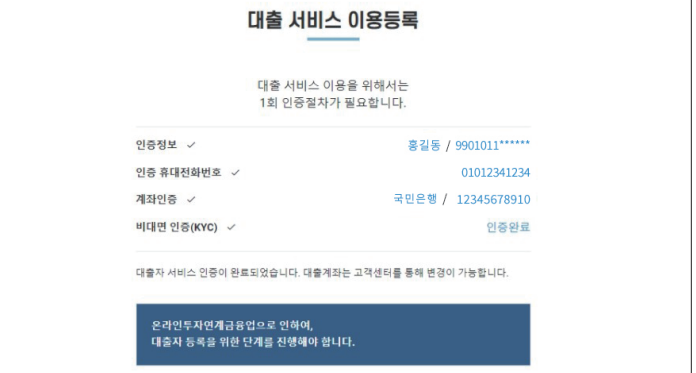

### 04 가상계좌 발급하기

 $\overline{r}$ 

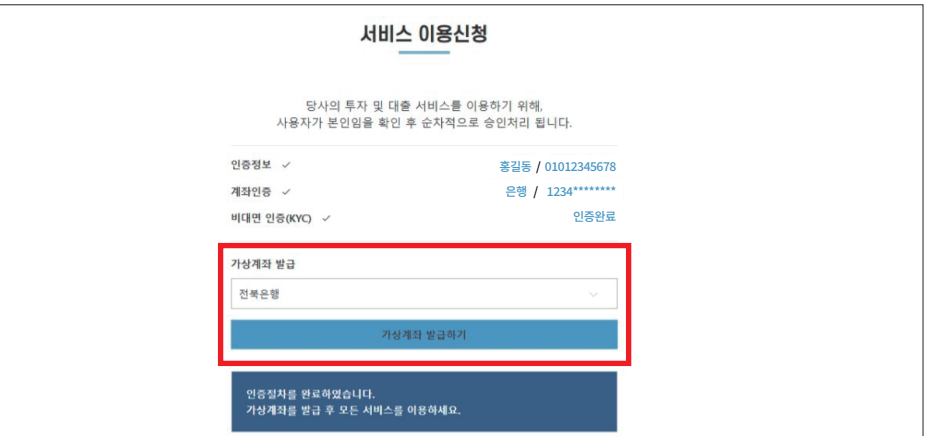

### 05 사업자등록증사본, 법인통장사본 등록하기

계좌관리 > 페이지 하단 법인회원 서류 제출 > 사업자등록증,법인통장 첨부해주세요

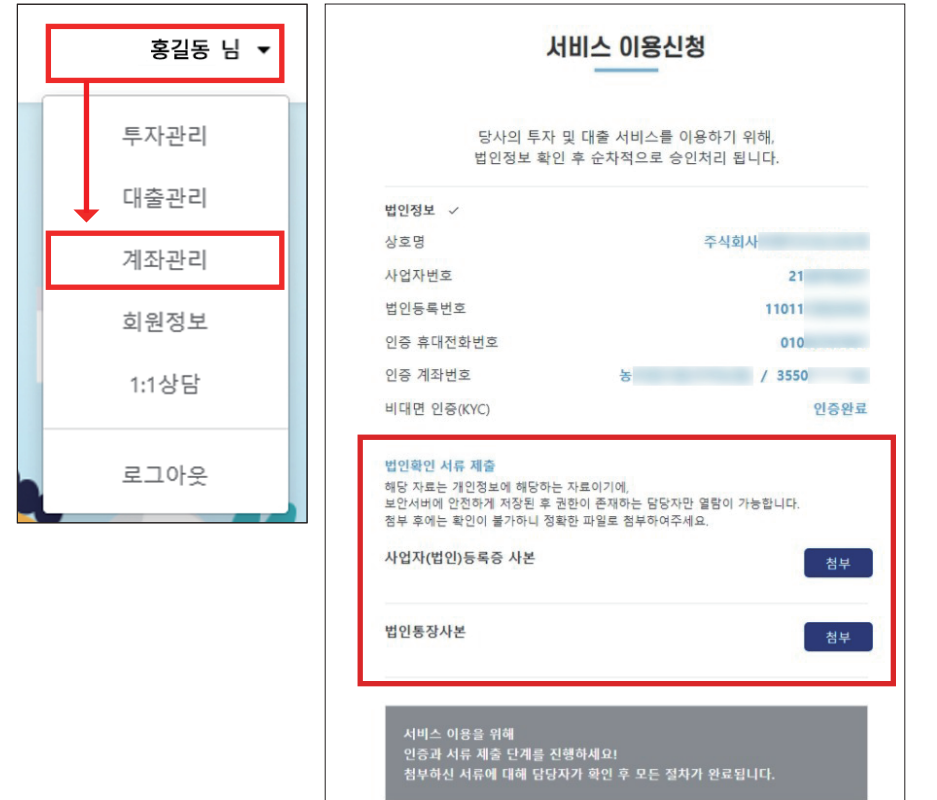

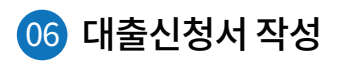

#### STEP 01 로그인 후 대출받기 > 하단 '대출 신청하기' 눌러주세요

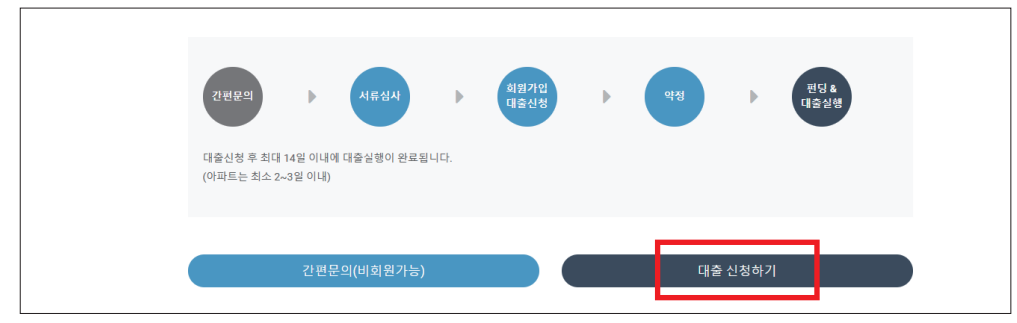

### STEP 02 대출신청서에 대출관련 정보를 입력 후 대출신청 버튼 클릭

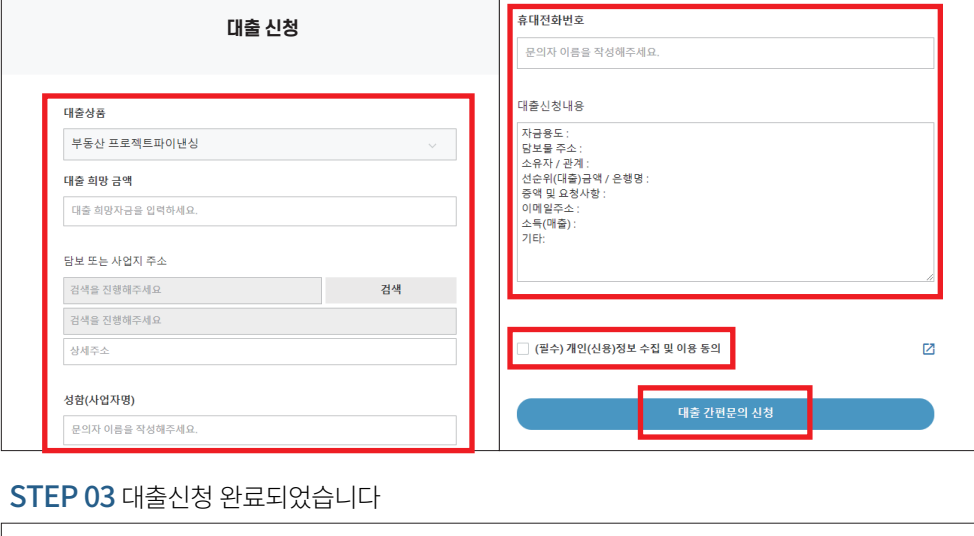

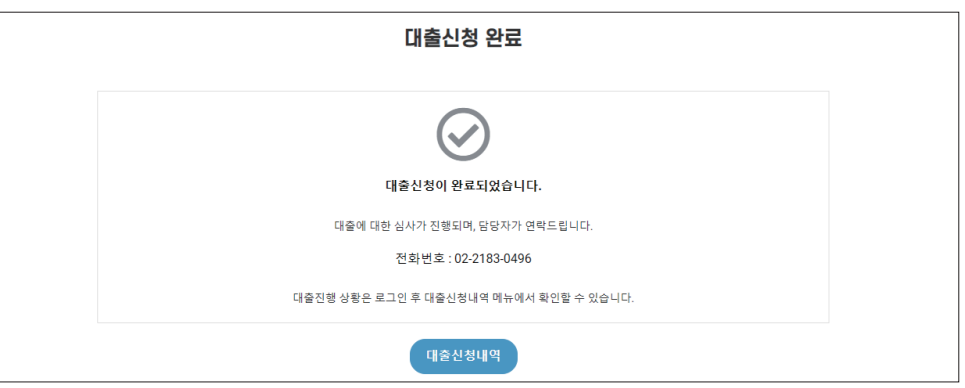

### STEP 04 대출신청내역

### 홈페이지 오른쪽 상단 대출관리 > 대출신청내역 에서 신청내역 확인 하실 수 있습니다

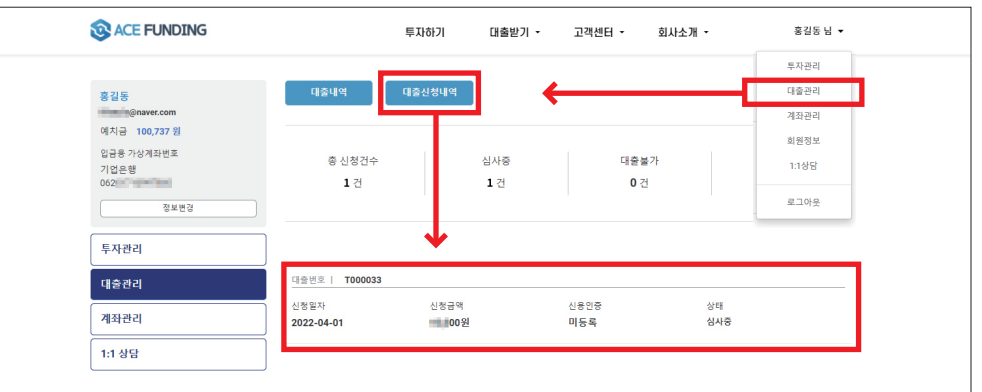

### 07 모집완료, 기표 후 대출금 찾기

 $\overline{a}$ 

모집완료후 대출금 찾으실때 담당직원이 연락드리겠습니다. 거래동의 문자메시지를 보내드리면 인증번호 4자리 회신해주세요 (30분 이내 회신)

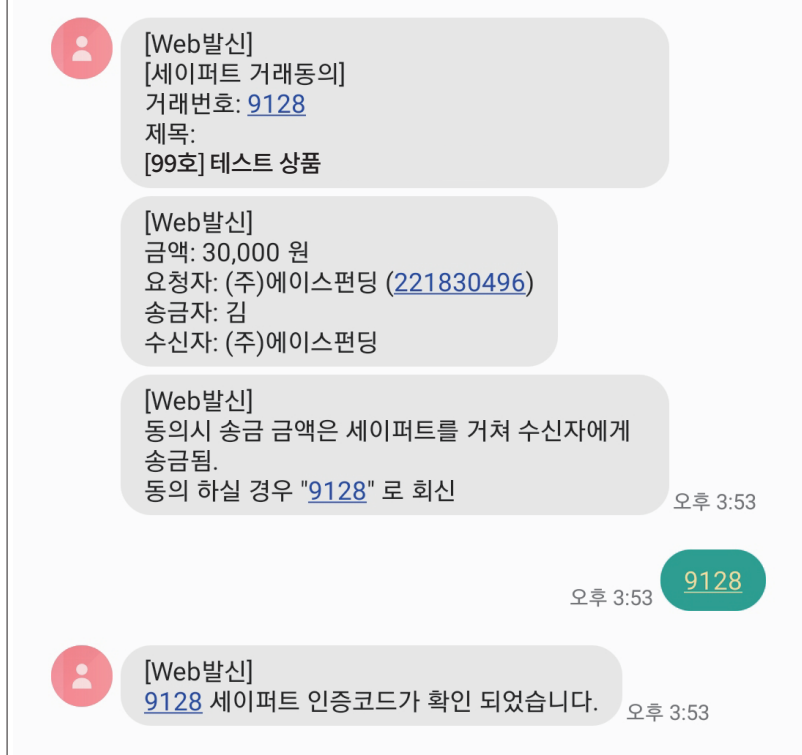

08 대출내역확인 및 상환방법안내

2. 대출 상품리스트 클릭하시면 대출 상세 내용 확인 가능합니다

3환<sup>환료 부분상황\_개인신용대출\_시나리오#3</sup> 회차정보

상환전용 가상계좌 정보 기업은행 062 - - - - -

연체일수

 $\bullet$ 

 $\overline{0}$ 

 $\mathbf{r}$ 

 $\mathbf{r}$ 

ń,

H.

14

10.

상환일자

2022-03-23

2022-04-25

**DESCRIPTION** 

**STATISTICS** 

**ALCOHOL** 

**All Cards** 

**CONTRACTOR** 

**State Street** 

13회차/13회차

이자는 매달 상환일자에 이체 해주시고

대출금액

대주일자

한기일자

대출종류

회자

 $\overline{1}$ 

 $\alpha$ 

상환일자, 상환금액 확인하시고 상환전용 가상계좌로 이체 해주시면 됩니다

**DIGHTS** 

- 00원

2022-02-23

2023-02-23

개인신용대출

상환금액

45원

54원

**START** 

**COL** 

 $\pm 0$ 

 $\left\vert \psi\right\vert$ 

**ALC** 

 $10.63 - 4$ 

원금잔액

0원

원금

0원

0원

**STE** 

 $\sim$ 

 $\alpha$ 

 $\mathcal{C}$ 

 $\sim$ 

**DOM N** 

이자금

45원

54원

**AND IN** 

 $-100$ 

 $\sim 0$ 

 $\sim$ 

 $\sim$ 

**County** 

대출이율

여체이음

대출기간

상환방식

이자금 잔액

0원

연체이자

0원 상환완료

0원 상환완료

**COLL CONTRACTOR** 

 $\sim 0.1$ poster

**HE** 1999

 $\sim$ 49.94

19 **STERN** 

 $-10 - 1989$ 

 $913$ 

 $Q$  1%

12개월

원금만기 일시상환

상태

마지막 회차에는 원금과 해당 회차 이자 이체 해주시면 상환완료 됩니다

1. 홈페이지 오른쪽 상단 대출관리 > 대출내역 클릭하시면 하단에 대출 리스트 확인 가능합니다

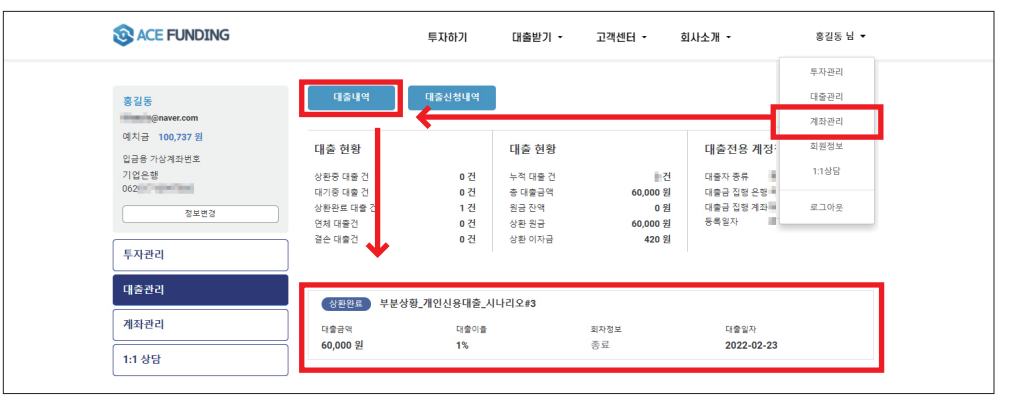

6